# MMM DI

#### **МЕТОДИЧЕСКИЕ РЕКОМЕНДАЦИИ И ИНСТРУКЦИИ ПО ИСПОЛЬЗОВАНИЮ ПОРТАЛА ПОДДЕРЖКИ ДИСТАНЦИОННЫХ МУЛЬТИМЕДИЙНЫХ ИНТЕРНЕТ-ПРОЕКТОВ «ДМИП.рф»**

В этом методическом пособии Вы узнаете, что проведение образовательных мероприятий без бумажек и кучи заявок на электронной почте возможно.

Сделайте свой образовательный проект на ДМИП.рф уже сейчас!

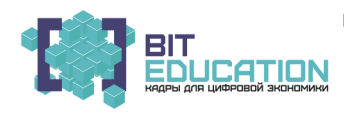

Пособие создано в рамках реализации отдельных мероприятий национального проекта «Образование» и национальной программы «Цифровая экономика» государственной программы РФ «Развитие образования»

**под редакцией Адамского С. С. и Зайцева В. А. Пенза, 2019 год**

#### **ОГЛАВЛЕНИЕ**

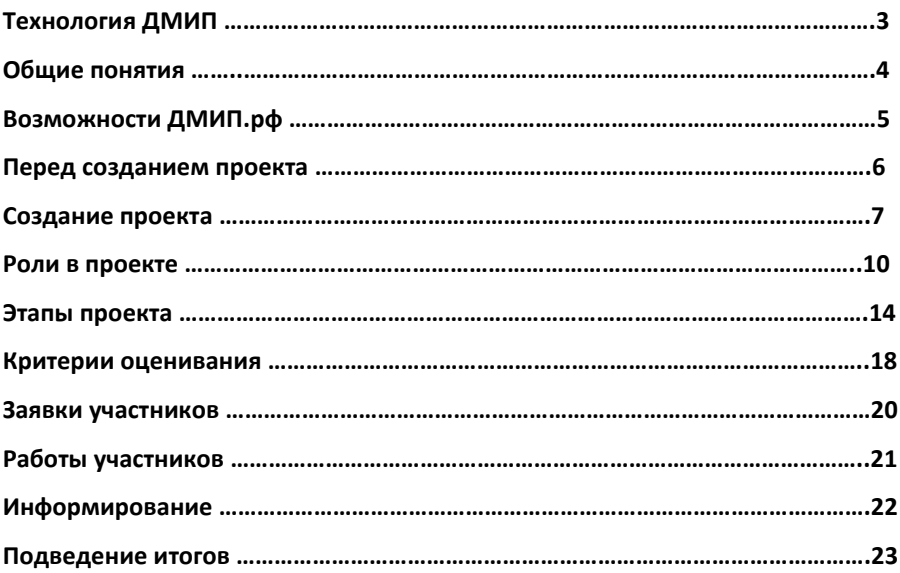

### **ТЕХНОЛОГИЯ ДМИП**

Дистанционный мультимедийный Интернет-проект – это технология поэтапной организации учебной деятельности, использующая принцип удаленного взаимодействия его участников посредством сетевой коммуникации с применением новейших информационных технологий.

ДМИП, как педагогическая технология, удовлетворяет основным методологическим требованиям – критериям технологичности, которыми являются: концептуальность, системность, управляемость, эффективность, воспроизводимость.

Концепция ДМИП является многозадачной: развитие интереса к предмету и науке, формирование ключевых компетенций, формирование межпредметных связей, совершенствование навыков работы с техническими средствами, взаимодействие между учащимися различных образовательных учреждений (общение, обмен знаниями и опытом).

Технология ДМИП включает в себя следующие этапы реализации: подготовительный, организационный, деятельностный, итоговый. В процессе исследования была разработана концепция дистанционных мультимедийных Интернет-проектов как одной из действенных технологий повышения мотивации обучающихся к предмету. Разработан и запущен портал поддержки дистанционных проектов по различным предметам и направлениям в сети Интернет https://ДМИП.рф

На примере организации авторских мероприятий достигнут совершенно иной уровень усвоения учебной дисциплины учащимися – уровень творчества (наивысший уровень в классификации уровней усвоения учебной информации по В. П. Беспалько).

Технология ДМИП способна стать мощным оружием в руках педагога и хорошим средством повышения уровня мотивации.

### **ОБЩИЕ ПОНЯТИЯ**

«ДМИП.рф» – это многофункциональный Интернет-портал, реализующий автоматизацию и систематизацию дистанционных образовательных мероприятий Пензенского региона, который основывается на принципах информационной открытости и доступности.

Работа портала основывается на авторской педагогической технологии, описывающая поэтапную организацию образовательных мероприятий (Адамский С.С., Мокиевская Н.Е., Зайцев В.А. Технология дистанционного мультимедийного Интернет-проекта // Успехи современного естествознания. – 2013. – № 10. – С. 13-13).

#### **ДМИП — Дистанционный Мультимедийный Интернет-Проект**

- **Проект — страница образовательного мероприятия на ДМИП.рф**
- **Роль — признак уровня участия Проекта, определяющий набор прав и привилегий**
- **Куратор — Роль руководителя Проекта**
- **Эксперт — Роль оценивающего лица в Проекте**
- **Участник — Роль лица, принимающего участие в Проекте**
- **Этап — часть образовательного мероприятия, подразумевающая получение образовательного результата от участников**
- **Команда — объединение участвующих лиц в группе внутри одного Проекта**
- **Аккаунт — учетная запись пользователя ДМИП.рф**
- **Личный кабинет — страница пользователя, содержащая сводную информацию по его активности на ДМИП.рф.**
- **Положение — свод правил проведения мероприятия**
- **Работа — цифровой образовательный продукт участника Проекта**
- **Критерий— оценочный показатель, количественно отражающий соответствие работы указанному требованию**

## **ВОЗМОЖНОСТИ ДМИП.рф**

- 1) Создание страницы мероприятия. Страница мероприятия содержит:
	- полную информацию о ходе проведения, этапах и сроках мероприятия;
	- документы (положение, инструкции, правила, приказы и т.п.);
	- новости и объявления;
	- информация об участниках, экспертах и оргкомитете мероприятия;
	- конкурсные работы;
	- результаты.
- 2) Обработка заявок участников:
	- конструктор формы заявки (заявка может содержать множество полей различных типов: текст, файл, список выбора вариантов);
	- заполнение формы заявки участниками;
	- одобрение и отклонение заявок организаторами.
- 3) Обработка конкурсных работ:
	- отправка работы участником (в системе существует несколько типов работ: текст, файл, ссылка, видео);
	- одобрение и отклонение работ организаторами;
	- возможности отображения работ всем пользователям или только экспертам.
- 4) Система оценки участников экспертами:
	- несколько типов критериев оценивания с возможностью назначения на каждый критерий различных экспертов;
	- уникальный тип критерия «Рейтинг», позволяющий сделать оценивание максимально объективным;
	- автоматический подсчёт среднего и итогового балла, формирование рейтинговой таблицы результатов;
	- возможность просматривать результаты всем пользователям или только организаторам.
- 5) Коммуникация между участниками
	- ДМИП.рф предоставляет возможность связываться с участниками при помощи внутренней системы личных сообщений;
	- Организаторы мероприятий могут отправлять уведомления для участников на почтовый адрес.

### **ПЕРЕД СОЗДАНИЕМ ПРОЕКТА**

Перед тем, как завести страницу мероприятия на ДМИП.рф, уточните следующую информацию:

- **Кто является организаторами конкурса?**
- **Какие сроки проведения мероприятия?**
- **Есть ли Логотип?**
- **Какой уровень проведения: внутренний, муниципальный, региональный, всероссийский, международный?**
- **Готово ли положение мероприятия?**
- **Кто потенциальный участник конкурса?**
- **Как Вы будете привлекать потенциальных участников?**
- **В каком виде будут приниматься работы участников?**
- **Кто будет оценивать работы?**
- **Есть ли критерии оценивания работ участников?**

# **СОЗДАНИЕ ПРОЕКТА**

Для создания страницы мероприятия Вам необходимо произвести следующие простые действия:

- Авторизуйтесь на сайте ДМИП.рф.
- Перейдите на страницу «Мероприятия».
- 3) Нажмите на кнопку «Новое мероприятие».
- Заполните поля:
	- Полное название название Вашего мероприятия без сокращений;
	- Краткое название максимально-короткое название Вашего мероприятия;
	- Описание Опишите суть мероприятия и его назначение;
	- Организаторы укажите организаторов мероприятия, записывая каждого организатора на отдельной строчке;
	- Логотип изображение-иконка для Вашего мероприятия с пропорциями 1:1 (квадрат);
	- Начало дата начала проведения Вашего мероприятия (выберите дату в календаре);
	- Завершение дата завершения проведения Вашего мероприятия (выберите дату в календаре);
	- Уровень мероприятия.

После выполнения данных шагов Вы получите страницу-заготовку Вашего мероприятия.

#### **Первым шагом после создания страницы, загрузите документы.**

**ДМИП.рф** позволяет загружать информационные документы для участников мероприятий. Например, Вы можете загрузить положение мероприятия, если в секции "Информация и документы" нажмёте на иконку добавления и выберете пункт "Новый документ". Загруженный документ появится под описанием Вашего мероприятия.

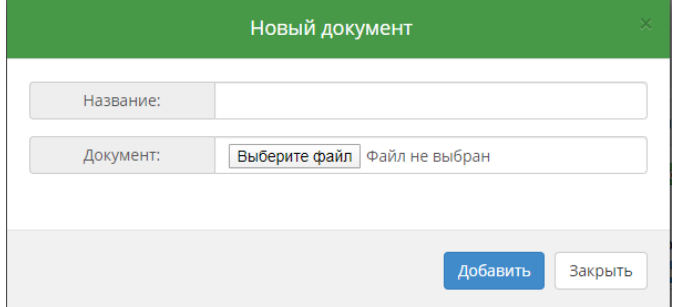

**ФОРМА СОЗДАНИЯ ПРОЕКТА**

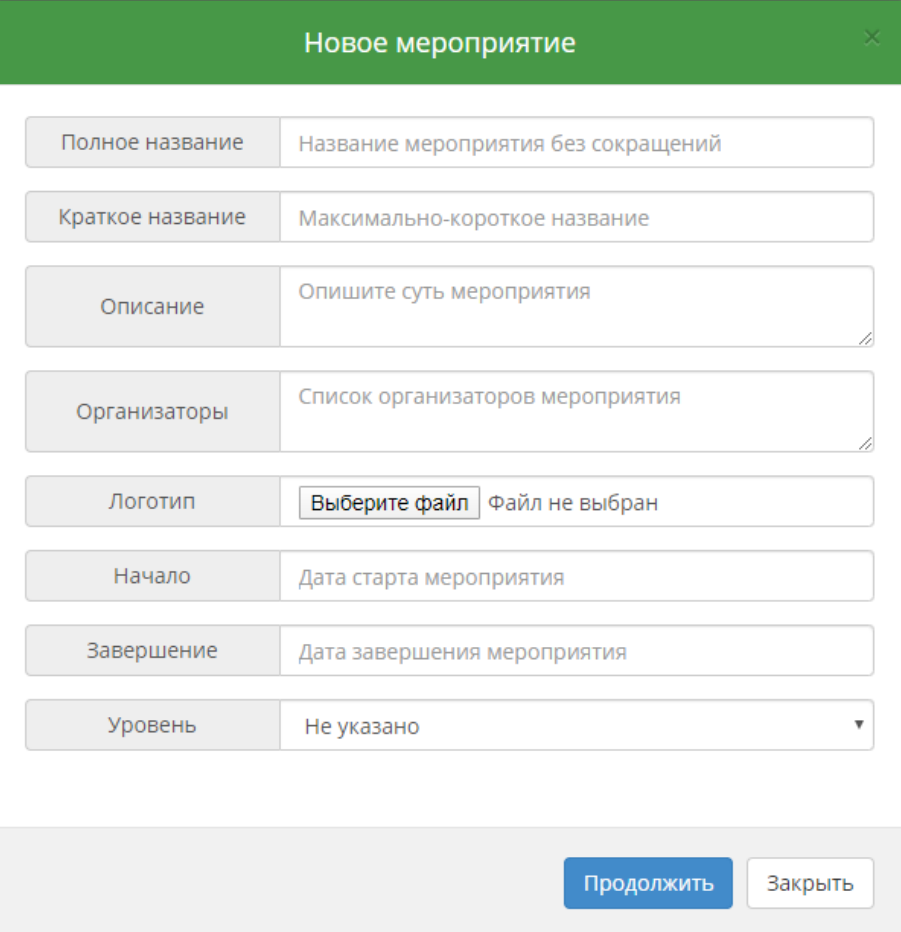

### **СТРАНИЦА ПРОЕКТА**

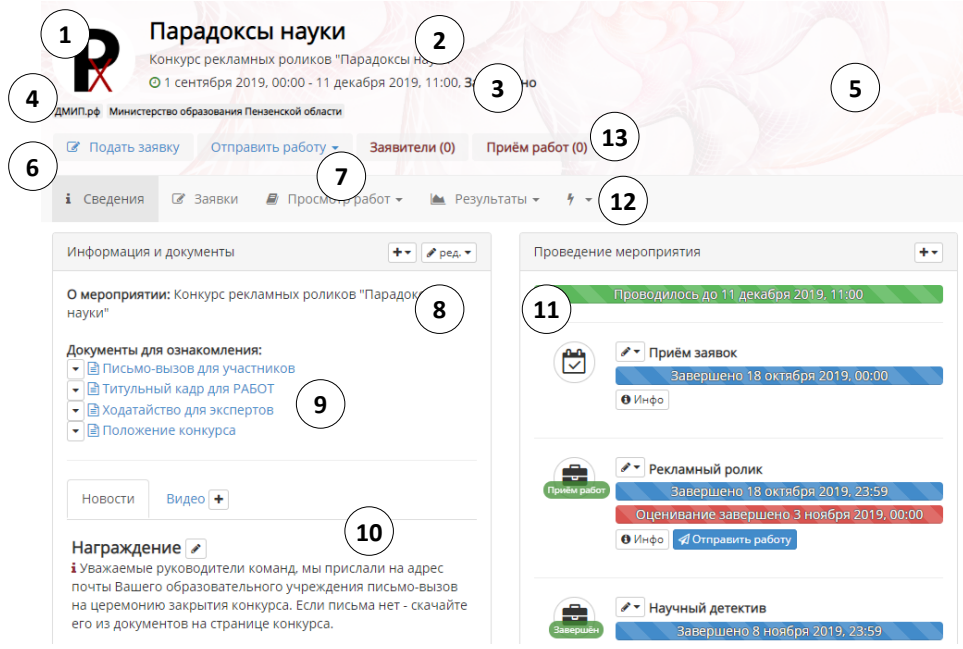

- 1. Логотип мероприятия.
- 2. Краткое и полное названия мероприятия.
- 3. Общие сроки проведения мероприятия.
- 4. Организаторы мероприятия.
- 5. Фоновое изображение для шапки.
- 6. Кнопки подачи заявок для новых участников.
- 7. Кнопка отправки работы на этап для действующих участников.
- 8. Описание мероприятия.
- 9. Документы для ознакомления участниками.
- 10.Блок новостей и оповещений для участников.
- 11.Блок этапов мероприятия.
- 12.Выпадающий список инструментов куратора.
- 13.Кнопки управления поступающими заявками и работами.

#### **РОЛИ В ПРОЕКТЕ**

**ДМИП.рф** позволяет настроить роли участвующих в мероприятии людей. По умолчанию в Вашем мероприятии создаётся системная роль «Куратор» это администратор мероприятия, обладающий возможностью полной настройки мероприятия и управления им.

Если в Вашем мероприятии планируется работа экспертов (членов жюри), добавьте роль для данной группы людей. Если у Вас конференция с несколькими секциями - добавьте экспертов для каждой секции Вашей конференции, чтобы работы участников «Секции информатики» могли оценивать только пользователи с ролью «Эксперт секции «Информатика». Если у Вас работы участников оцениваются по множеству критериев, и, например, эксперты по физике оценивают только критерий «Научность» в работах, а технические эксперты оценивают только «Техническое исполнение» работ, добавьте роли для данных экспертов.

Добавьте роли для каждого вида участников. Если у Вас многосекционная конференция, добавьте роли для участников каждой секции, например, «Участник секции «Информатика», «Участник секции «Культурология» и так далее. Если Понятие участник в Вашем мероприятии единое, то просто добавьте роль «Участник мероприятия» или «Конкурсант».

Для добавления роли в мероприятие выполните следующие действия:

- 1) В меню пункта со значком «Молния» выберите опцию «Роли», нажмите на кнопку «Добавить роль» и заполните поля формы:
	- Название роли например, участник секции «Биология»;
	- Описание роли например, участники секции;

 Набор прав - выберите назначение Вашей роли: для администрирования доступны функции «**Куратор**» (полный набор прав управления мероприятием) и «**Модератор**» (управление заявками и работами), для того, чтобы участники добавляемой роли могли ТОЛЬКО ОЦЕНИВАТЬ работы участников, выберите пункт «**Эксперт**», для того, чтобы участник смог предоставлять свои работы на мероприятие, выберите пункт «**Участник**»;

- Состав роли кого именно Вы хотите видеть в этой роли: **Пользователи** - участвовать можно только индивидуально (персонально), **Команды** - участвовать могут только команды (несколько человек, объединённых в один коллектив), пользователи и команды - любой тип участников;
- Порядок назначения как именно участник должен будет получить свою роль в мероприятии: по заявке - участник отправляет на рассмотрение кураторов заполненную анкету и только после её одобрения получает желаемую роль, без заявки - любой желающий может заполучить роль и стать участником, если нажмёт на кнопку «Заявиться», без заполнения анкет и рассмотрений куратором;
- Приём на роль активирует приём заявок участников на роль;
- 2) После добавления роли Вы сможете создать анкету, которую следует заполнить претенденту на созданную Вами роль, для этого в пункте "Конструктор заявки" требуемой роли выберите пункт «Добавить элемент» (поле анкеты, которое необходимо будет заполнить при заявке)
	- Однострочное поле простая текстовая строка, куда пользователь вводит текст в одну строку;
	- Многострочное поле текстовое поле, куда пользователь введёт многострочный текст;
	- Выбор файла если пользователю надо будет загрузить скан документа или любой другой файл;
	- Выбор из списка значений пользователь должен будет выбрать один элемент и предложенного Вами списка, например, Ваш пол: М или Ж;
	- Выбор элемента это поле-галочка, которую пользователь отмечает при необходимости, например, поставьте галочку, если с Вами будет необходимо связаться;
- 3) После добавления полей, Вы увидите предпросмотр анкеты для требуемой роли, при необходимости, Вы можете курсором мыши переместить любое поле анкеты выше или ниже, выстраивая определённую очерёдность полей.

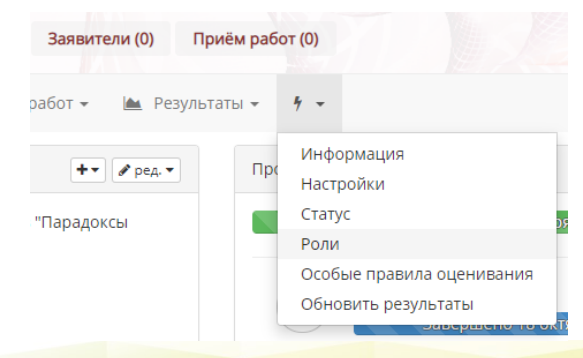

**ФОРМА ДОБАВЛЕНИЯ РОЛИ**

#### Новая роль

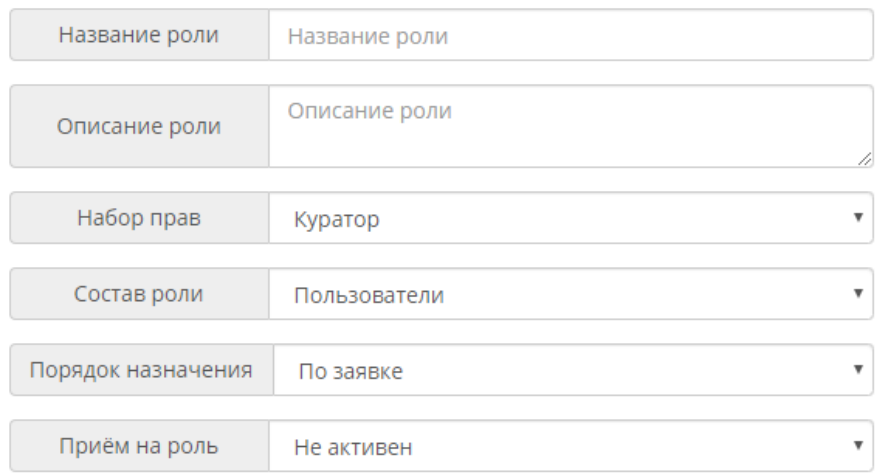

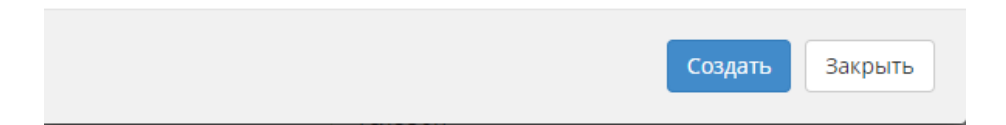

### **УПРАВЛЕНИЕ РОЛЯМИ**

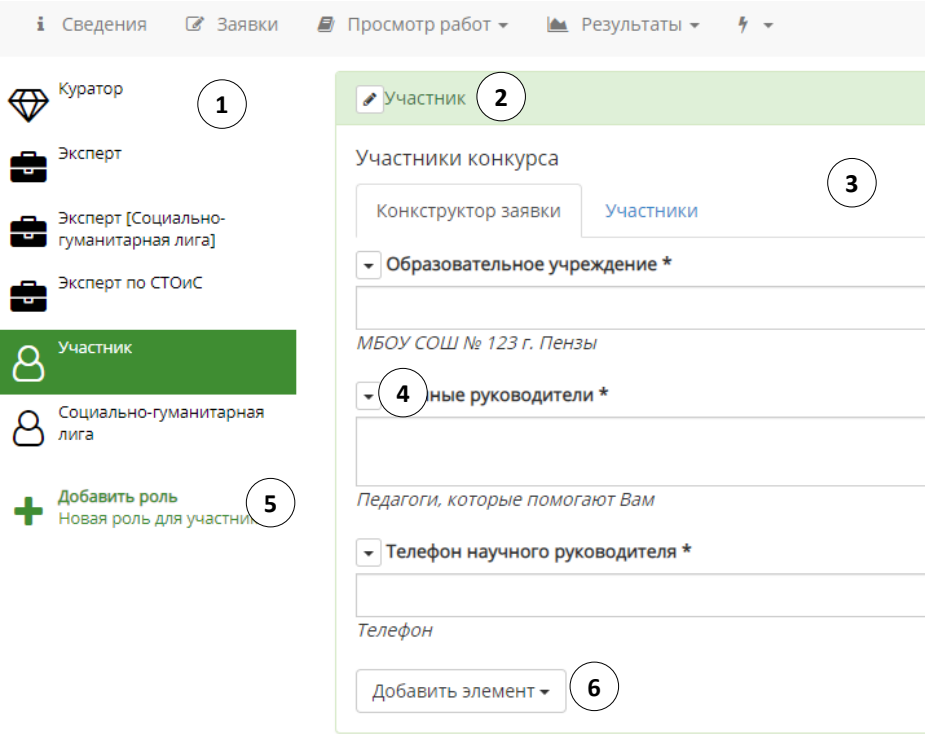

- **1. Список существующих ролей.**
- **2. Редактирование выбранной роли.**
- **3. Конструктор заявки для потенциального участника.**
- **4. Редактирование одного из полей заявки.**
- **5. Добавление новой роли.**
- **6. Добавление нового элемента в конструктор заявки.**

**\*Поля можно перетаскивать между собой, «потянув их мышкой».**

#### **ЭТАПЫ ПРОЕКТА**

Э**тапом может быть организационный момент** - регистрация участников, или предварительный сбор участников. **Этапами являются так же и рабочие моменты**, например, ЗАОЧНЫЙ ЭТАП конференции или же ПЕРВОЕ/ВТОРОЕ/ ТРЕТЬЕ ЗАДАНИЕ для участников.

В случае с организационными этапами - Вы сообщаете участникам, что какое-то действие будет происходить в указанное время и дополнительную информацию по данному событию.

В случае с рабочим этапом - Вы ожидаете, что участники должны будут предоставить на данный этап какую-то работу/продукт/ответ и/или получить за выполненные действия определённые баллы, формируя рейтинговую таблицу с результатами по данному этапу.

- 1) Для добавления организационного этапа на странице мероприятия в панели "Проведение мероприятия" выберите в меню с иконкой "Добавить" пункт "Организационный этап проведения" и заполните поля формы:
	- Полное название Например, «Концерт-открытие мероприятия»;
	- Краткое название Например, «Открытие»;
	- Описание этапа здесь Вы можете указать расписание или подробную информацию о том, что планируется провести;
	- Начало дата начала этапа;
	- Завершение дата завершения этапа.
- 2) Для добавления рабочего этапа выберите в меню с иконкой «Добавить» пункт «Рабочий этап проведения» и заполните поля формы:
	- Название Например, «Заочный этап конференции»;
	- Описание этапа здесь Вы можете указать расписание или подробную информацию о том, что планируется провести;
	- Начало дата начала этапа;
	- Завершение дата завершения этапа;
	- Показывать работы смогут ли участники видеть работы своих конкурентов;
	- Начало оценивания ориентировочная дата начала процесса экспертной оценки работ участников;
	- Завершение оценивания ориентировочная дата завершения процесса экспертной оценки работ участников;
- Тип работ участников:
	- Нет работы работа в электронном виде не предоставляется на портал «ДМИП.рф»;
	- Текст участник заполняет текстовое поле;
	- Ссылка участник предоставляет ссылку в сети Интернет;
	- Файл участники загружает файл работы (до 20 мегабайт);
	- Изображение участники загружает изображение;
	- Видео участник предоставляет прямую ссылку на видео в сети Интернет (работает только для YouTube);
	- Аудио участник предоставляет прямую ссылку на mp3 файл в сети Интернет.

К любому добавленному этапу возможно прикрепление документов для ознакомления, для этого:

- 1) В меню с иконкой «Редактирование» требуемого этапа выберите пункт «Добавить документ к этапу»;
- 2) Введите название для загружаемого файла и выберите файл для загрузки (до 15 мегабайт).

Для того, чтобы принимать работы от участников по рабочим этапам или активировать режим оценивания для экспертов, необходимо выбрать статус этапа проведения, для этого:

- В меню с иконкой «Редактирование» требуемого этапа выберите пункт «Статус этапа»;
- Выберите статус: Неактивен если требуется не проводить никаких операций, Приём работ - если требуется принять работы от участников, Оценивание - если необходимо активировать режим оценивания работ экспертами, Приостановлен - если случаются какие-то организационные заминки, Завершён - если работа этапа завершена.

Не забудьте поставить статус «Завершён» этапу после того, как Вы завершите процесс оценивания работ! Это исключит недостоверные данные в таблице результатов.

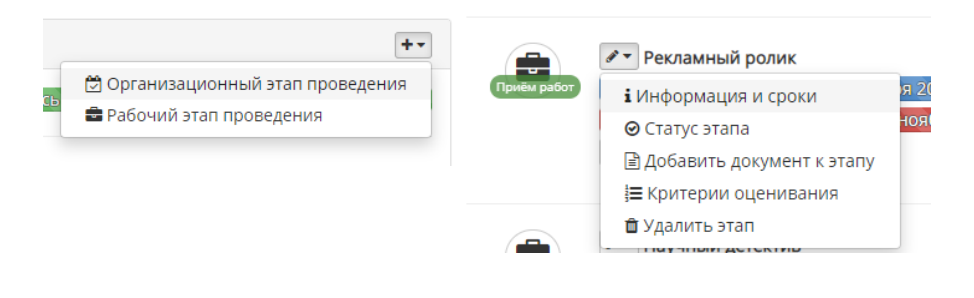

**ФОРМА ДОБАВЛЕНИЯ ЭТАПА**

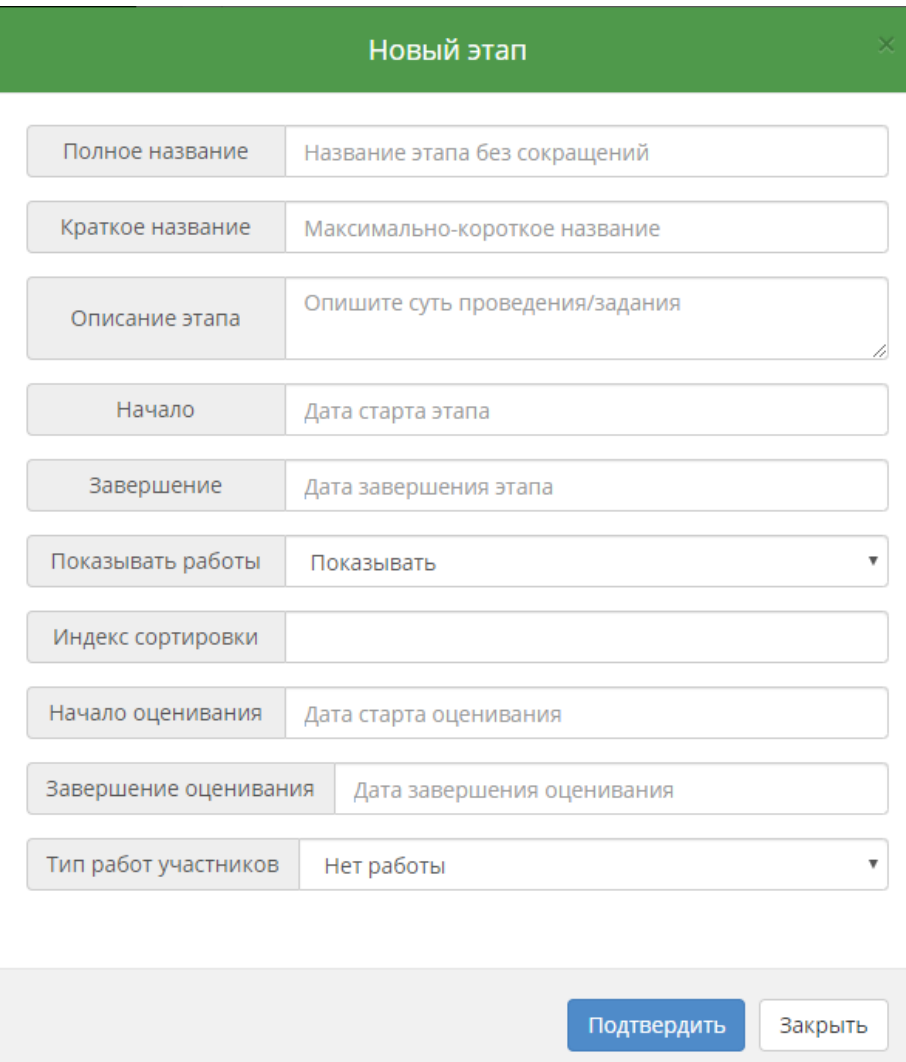

# **ПАНЕЛЬ ПРОВЕДЕНИЯ**

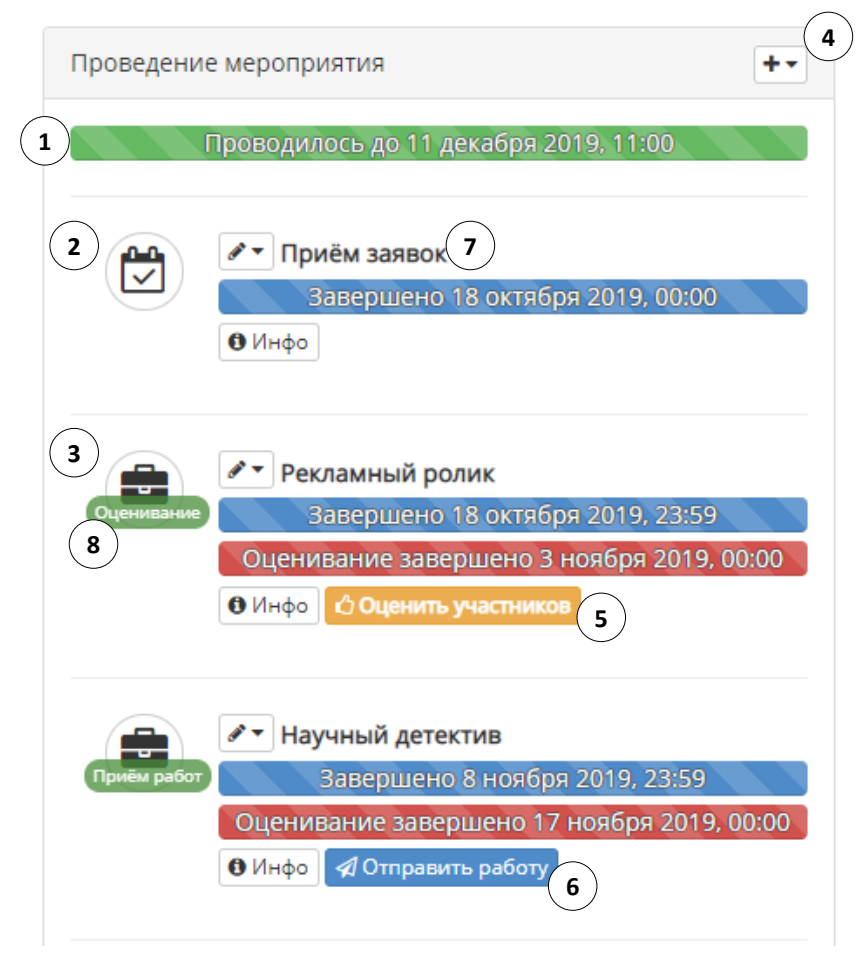

- **1. Общий срок проведения этапов.**
- **2. Организационный этап проведения.**
- **3. Рабочий этап проведения.**
- **4. Добавление нового этапа.**
- **5. Кнопка оценивания работ для экспертов.**
- **6. Кнопка отправки работ для участник.**
- **7. Название этапа.**
- **8. Статус этапа.**

### **КРИТЕРИИ ОЦЕНИВАНИЯ**

Если Ваше мероприятие подразумевает оценку работ участников, то Вам следует добавить критерии оценки. В каждом рабочем этапе проведения доступна тонкая настройка критериального оценивания работ:

- Указание, кто именно будет оценивать каждый из критериев;
- Указание критериев для каждой роли участников (для одной секции конференции - одни критерии, для другой - другие);
- Выбор типа для каждого из критериев.

Для настройки критериев рабочего этапа в меню редактирования этапа выберите пункт «Критерии оценивания» и выберите действие «Добавить» на панели критериев. Для добавления доступны следующие типы критериев:

- 1) **«0-max**» оценка от 0 до указанного значения;
- 2) **«min - max»**  оценка от и до указанных значений;
- 3) **«Множитель»** умножает оценки по другим критериям участника на определённое число;
- 4) **«Процент»** то же самое, что и «**множитель»**, только в процентной форме;
- 5) «**Да/Нет**» баллы за выполнение требований начисляются, если выбрана опция «Да»;
- 6) «**Да**» то же, что и «**Да/Нет**», но в виде галочки;
- 7) «**Рейтинг**»- область, в которой эксперт расставляет работы в список от лучшей работы к худшей, баллы за критерий вычисляются автоматически.

К каждому виду критерия необходимо заполнить поля формы (название, аббревиатура для таблицы результатов, минимальные и максимальные значения, шаг дискретизации оценок между минимальным и максимальным значениями). Помимо заполнения полей формы необходимо указать, к каким ролям участников относится добавляемый критерий. После добавления критерия необходимо указать, кто именно из ролей экспертов должен оценить критерий, для этого на каждой вкладке ролей участников нажмите на плашку с названием роли эксперта, который должен оценить данный критерий для работ участника, плашка должна загореться зелёным цветом по активации, нажмите ещё раз, чтобы деактивировать право на оценивание данным экспертом.

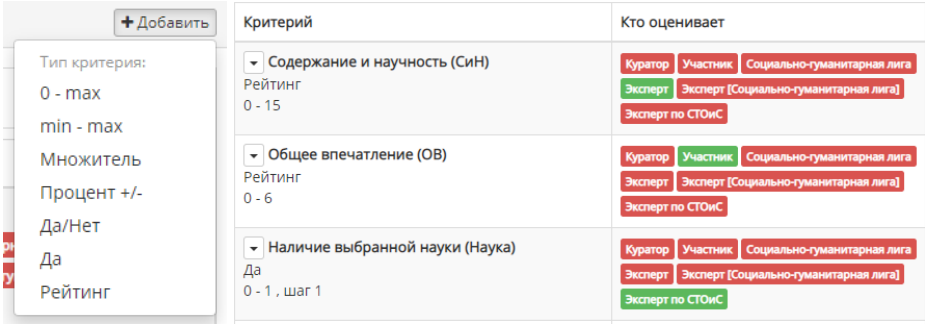

**ОБРАТИТЕ ВНИМАНИЕ**, что для совершения оценивания предлагается выбрать не только роли экспертов, но и роли участников и кураторов, будьте внимательны и разрешайте оценку ТОЛЬКО тем ролям, которые должны это выполнять!

**КСТАТИ,** если Вы разрешите участнику оценить работы конкурентов, то это положительно скажется на имидже Вашего мероприятия. Если участник окажется коллективом (командой), то оценивать сможет только капитан команды.

#### **Установка запретов на оценивание конкретным экспертом конкретной работы.**

Для того, чтобы эксперты не смогли оценивать работы, с которыми они связаны или для устранения «коррупционной» составляющей ввиду личной заинтересованности, Вы можете запретить конкретному эксперту оценивать конкретного участника.

Для добавления запрета оценивания выполните следующие действия: в меню управления куратора выберите опцию "Особые правила оценивания". Затем выберите пункт "Создать" и пункт "Запрет". Далее укажите КТО и КОГО не может оценивать в Вашем мероприятии.

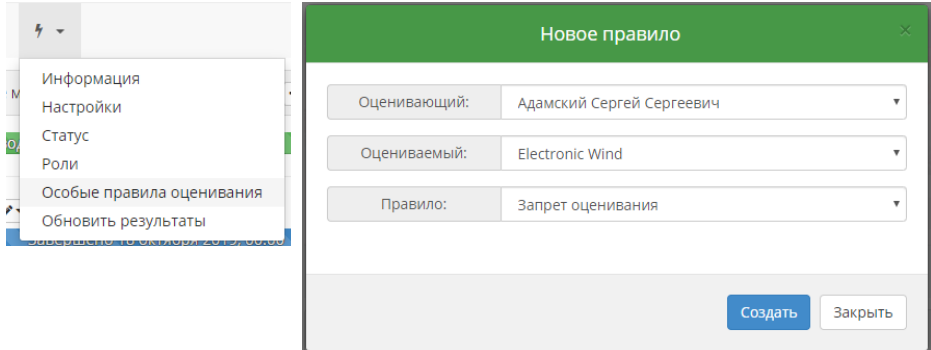

#### **ЗАЯВКИ УЧАСТНИКОВ**

Как только в Ваше мероприятие заявится новый участник, Вы увидите это на индикаторе заявок, который находится на странице мероприятия. Для работы с заявками перейдите в раздел "Заявки".

В разделе "Заявки" находятся секции для заявок на разные роли, выполняющие роль фильтрации заявок.

К каждой заявке Вы увидите данные, заполненные в анкете роли участником.

Как Куратор Вы можете изменить заполненные поля анкеты у участника, если выберите пункт "Изменить заявку".

С заявкой Вы можете выполнить следующие действия:

- Принять одобрить участие человека или команды на выбранной роли;
- Отклонить дать участнику шанс исправить неверные данные в анкете;
- Оставить комментарий к заявке, если считаете это нужным;
- Исключить удалить заявку из мероприятия и всё, что с ней связано (работы, оценки участника);
- Приостановить временная деактивация участия с возможностью восстановления;
- Запретить установить запрет на участие в запрашиваемой роли от заявителя.

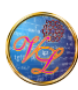

#### Высшая лига ∂

Участник Заявитель: Елфимов Сергей (ч id188 Образовательное учреждение: МБОУ СОШ №8 им. П.А. Щипанова г. Кузнецка Научные руководители: Глухова Валентина Александровна Телефон научного руководителя: 893 Одобреных работ: 5 Состав команды: Елфимов Сергей (Капитан команды), Сочнев Игорь (Научный директор), Кизерева Дарья (Президент команды), Глухова Валентина Александровна, Тимошкин Дмитрий Сергеевич (Креативный директор), Картышева Лина Сергеевна (Продюссер), Касимова Анастасия Евгеньевна

(Творческий директор). Маренникова Ксюща, Сакулина Полина Андреевна, Новицкая Мария Сергеевна, Подлегалина Ирина Алексеевна, Бирюкова Анна Анатольевна, Зудина Арина , Зудина Арина Дмитриевна

Приостановить Изменить роль Комментарий

### **РАБОТЫ УЧАСТНИКОВ**

В ходе Вашего мероприятия участники будут присылать Вам работы на рабочие этапы. Вы, как Куратор, сможете одобрять или отклонять работы, прокомментировав своё решение участнику. Для управления перейдите в раздел "Работы". Кстати, при получении новой работы от участника, Вы увидите число новых работ на индикаторе.

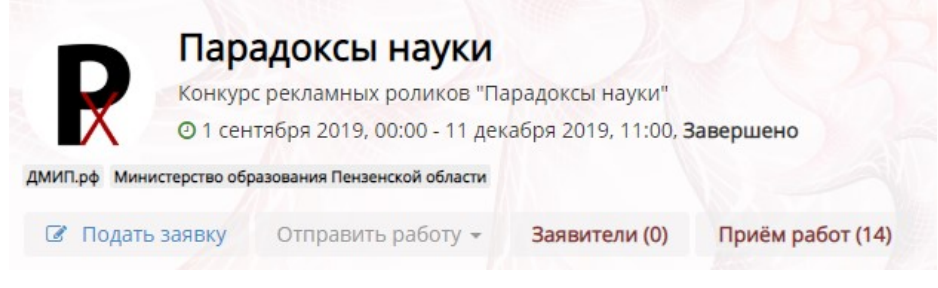

После получения работы Вы можете принять её или отклонить.

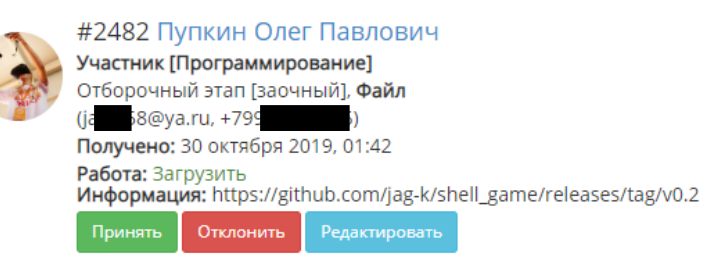

Вы можете глобально настроить приватность отображения работ. Их можно отображать всем участникам проекта, только экспертам, только кураторам. Данная опция находится в пункте «Настройки» меню Куратора.

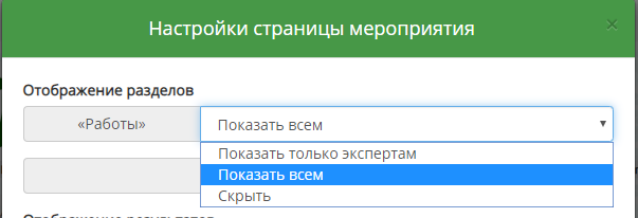

Кстати, Вы можете осуществить более тонкую настройку, если укажете настройки приватности работ в параметрах каждого их этапов.

### **ИНФОРМИРОВАНИЕ**

Для того, чтобы добавить новость или объявление для участников в секции "Информация и документы" нажмите на иконку добавления и выберете пункт "Новость" или "Объявление" напишите заголовок и текст сообщения.

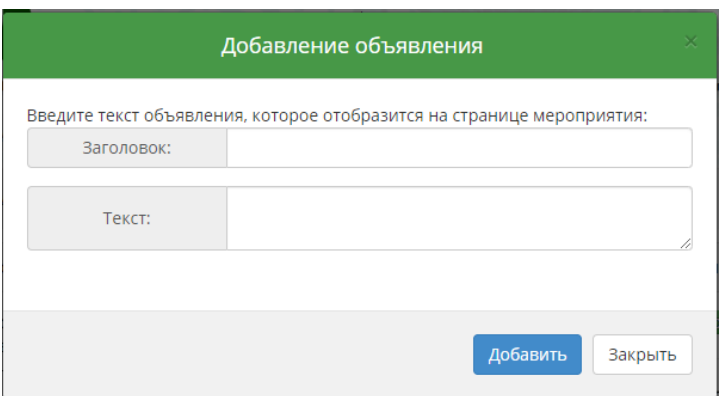

#### Битва капитанов А

і Первая игра "Битва капитанов" состоится 23 октября в 3 корпусе МБОУ ЛСТУ №2 г. Пензы (ул. Шевченко 17), в 15:00.

Анонс Правительства Пензенской области  $\geq$ 

Перейти по ссылке

Анонс Министерства образования Перейти по ссылке

Для информирования доступны следующие варианты:

- $\bullet$  Текст:
- Выделенный текст (Объявление);
- Гиперссылка;
- Видеоматериал.

# **ПОДВЕДЕНИЕ ИТОГОВ**

Для того, чтобы вычислить и получить итоговый результат участников после завершения процедуры оценивания экспертами, в меню управления Куратора выберите пункт «Обновить результаты».

#### **Результаты по этапам сформируются автоматически.**

#### **Итоговые результаты сформируются автоматически.**

Для выгрузки протоколов мероприятия используйте пункт «Экспорт» в разделе «Результаты».

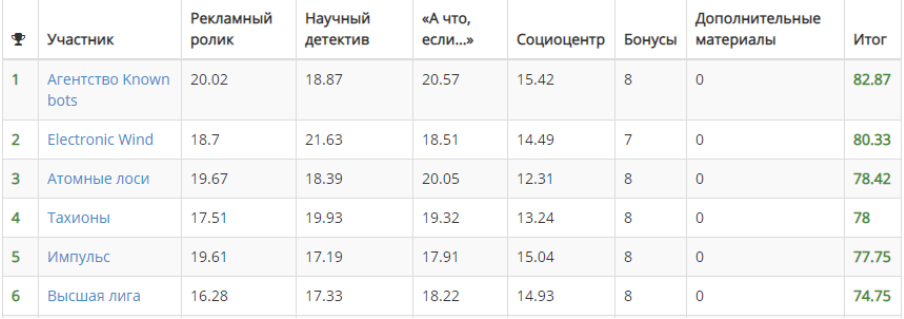

#### Вы получите итоговый результат:

Вы получите итоги по каждому из этапов с информацией по каждому из критериев:

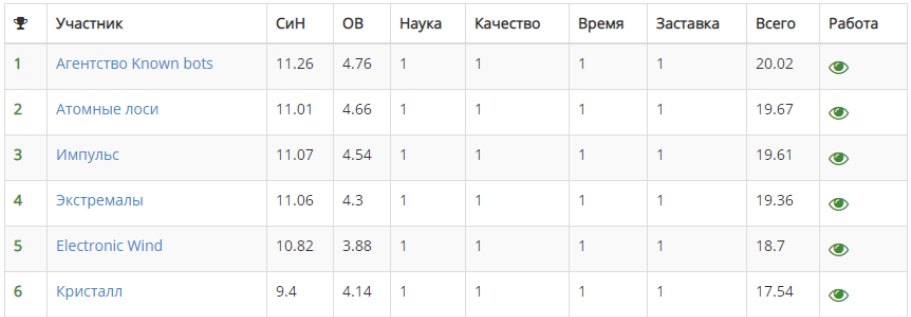

В настройках проекта Вы всегда можете настроить приватность результатов: отображать их только для Кураторов или же отображать всем участникам.

#### **ВЫ ГОТОВЫ?**

#### Кажется, Вы готовы к запуску мероприятия!

В меню Куратора выберите опцию «Статус» и примените статус «На модерации» для проверки мероприятия администраторами портала ДМИП.рф

**Ожидайте!** 

**Ваше лучшее мероприятие скоро будет готово к запуску!**